## 如何获取smartbi当前使用版本信息

(本文档仅供参考)

## 问题说明

如何获取smartbi的版本信息?

## 解决方案

方法一:登录系统后,点击右上角用户,进入"关于"界面即可查看版本信息。

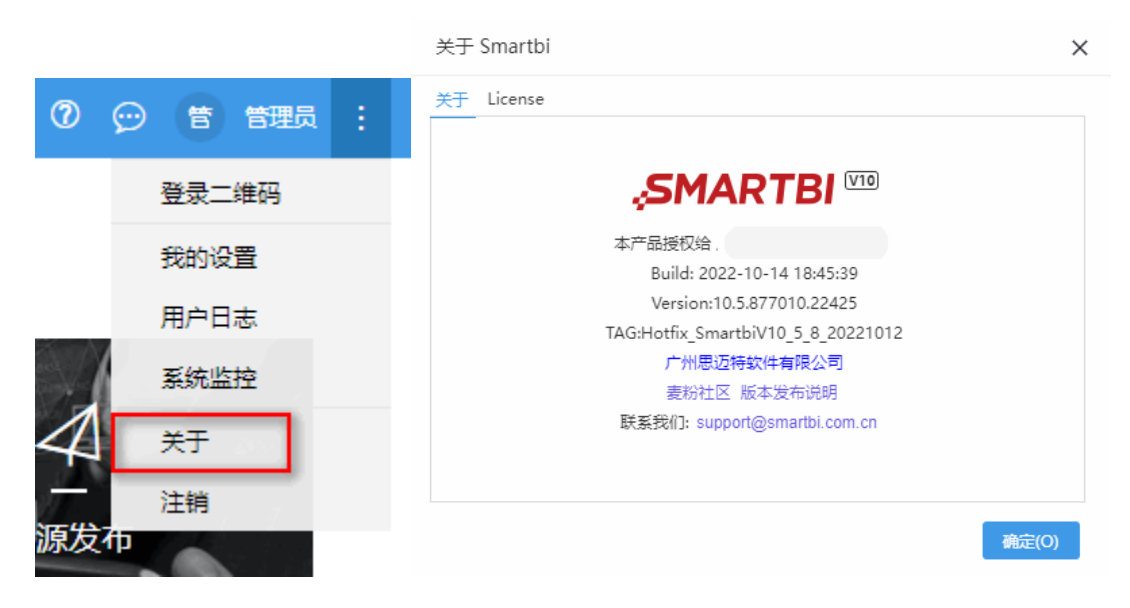

若V10.5.15及以上版本,可查看【关于】-》【服务版本】,同时获取系统以下组件版本信息:

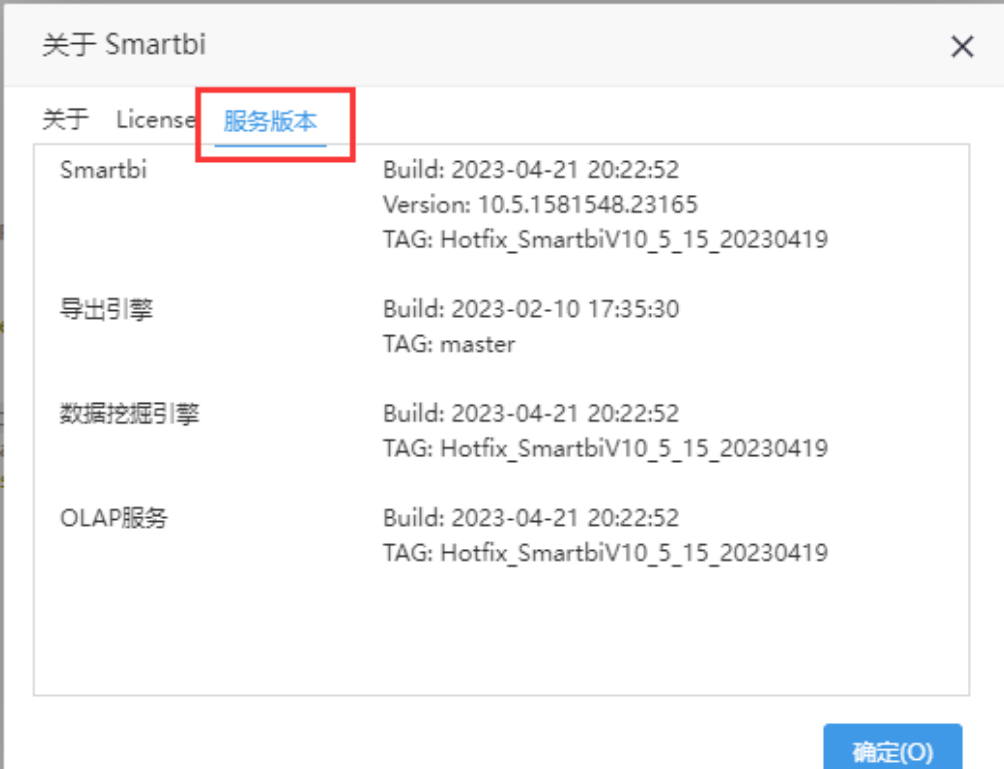

方法二: 通过访问packageinfo.txt, 如: [http://192.168.1.10:17000/smartbi/vision/packageinfo.txt\(](http://192.168.1.10:17000/smartbi/vision/packageinfo.txt)IP端口修改为实际环境信息)

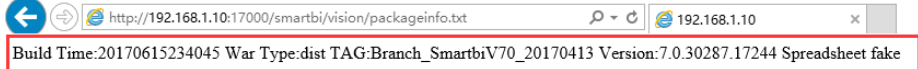

 $\overline{\phantom{a}}$ 

## 方法三: 直接解压war包也可以查看, 路径为 D:\smartbi\Tomcat\_v7\webapps\smartbi\vision: → 此电脑 > 新加卷 (D:) > smartbi > Tomcat\_v7 webapps > smartbi > vision  $\land$ 名称 > 修改日期 类型 大小  $\Box$  packageinfo.txt 2017/6/18 23:18 文本文档  $1$  KB **P** password.jsp 2017/6/13 10:18 JSP 文件 **12 KB DE packageinfo.txt** 文件(F) 编辑(E) 格式(O) 查看(V) 帮助(H) Build Time: 20170618231626 p War Type:dist TAG:Branch\_SmartbiV70\_20170413<br>Version:7.0.30359.17257 erenter